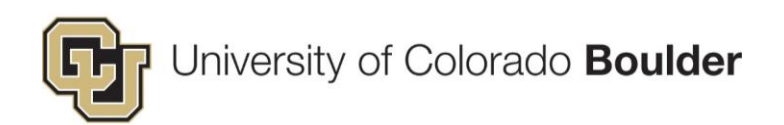

## **COGNOS USER GUIDE**

Updated: 8/29/2016

#### **Contents**

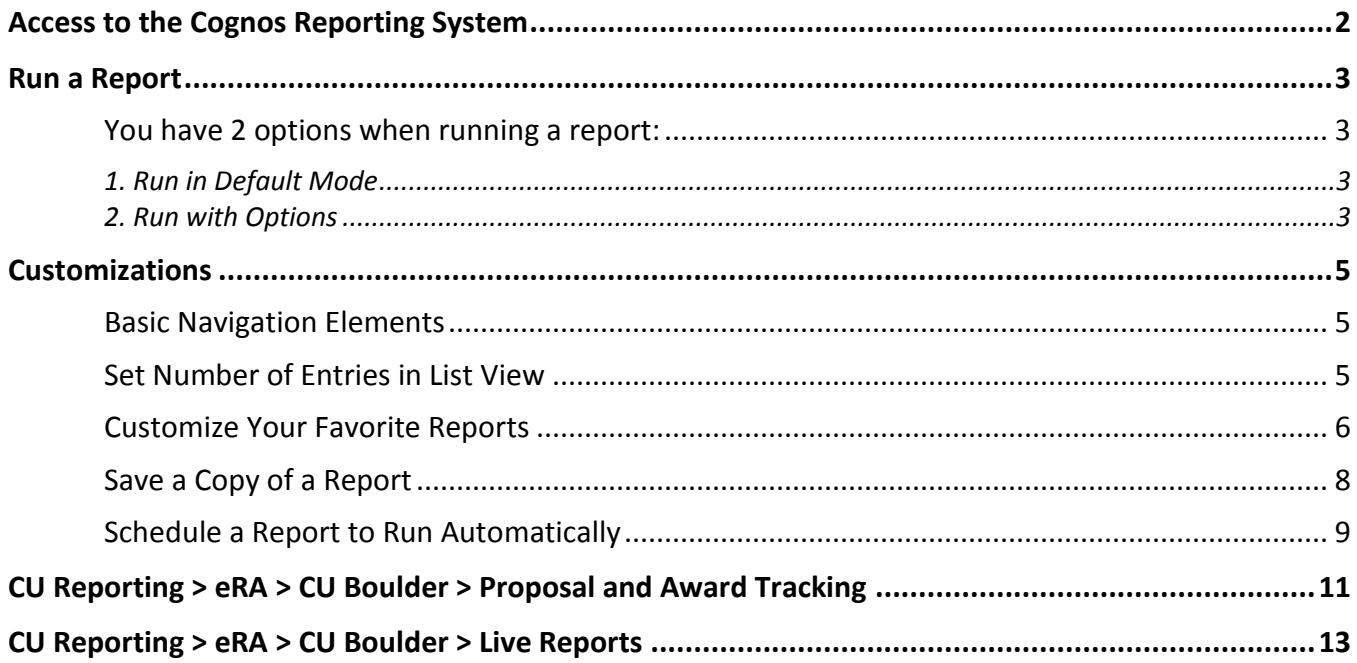

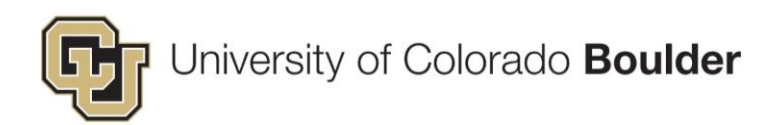

#### <span id="page-1-0"></span>Access to the Cognos Reporting System

1. Log in the *myCUinfo* a[t https://mycuinfo.colorado.edu/](https://mycuinfo.colorado.edu/) 2. Use your **IdentiKey** to login. 3. Open the **Reporting and Compliance** menu and select **Public Folders.** Useful Links -Business Tools -Reporting & Compliance -**Public Folders** My Folders Compliance and Policy Faculty Reporting & DEPA € This takes you to the *CU Reporting System* where you can view, create, and manage queries and reports. Note that there are 2 tabs: **Public Folders** is where you will find Cognos content that is available to *all* users with the appropriate security. **My Folders** is where you can store content that will only be visible to you.n. **CU Reporting System** 霝 **Public Folders** My Folders

**CU Reporting** 

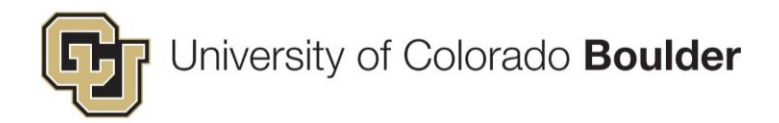

#### <span id="page-2-0"></span>Run a Report

Navigate to the desired report list:

- eRA > CU Boulder > **[Proposal and Award Tracking](#page-10-0)**
- eRA > CU Boulder > **[Live Reports](#page-12-0)**

*Note that your location within the reports directory is visible in the "breadcrumbs" that is displayed near the top of the page. Click on any of folders within the "breadcrumbs" to return to that location.*

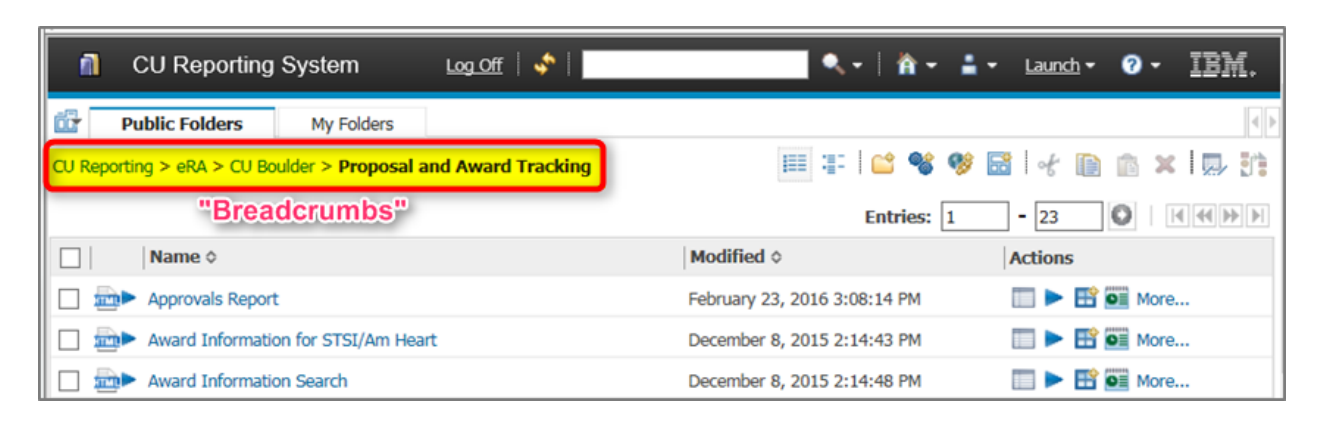

<span id="page-2-3"></span><span id="page-2-2"></span><span id="page-2-1"></span>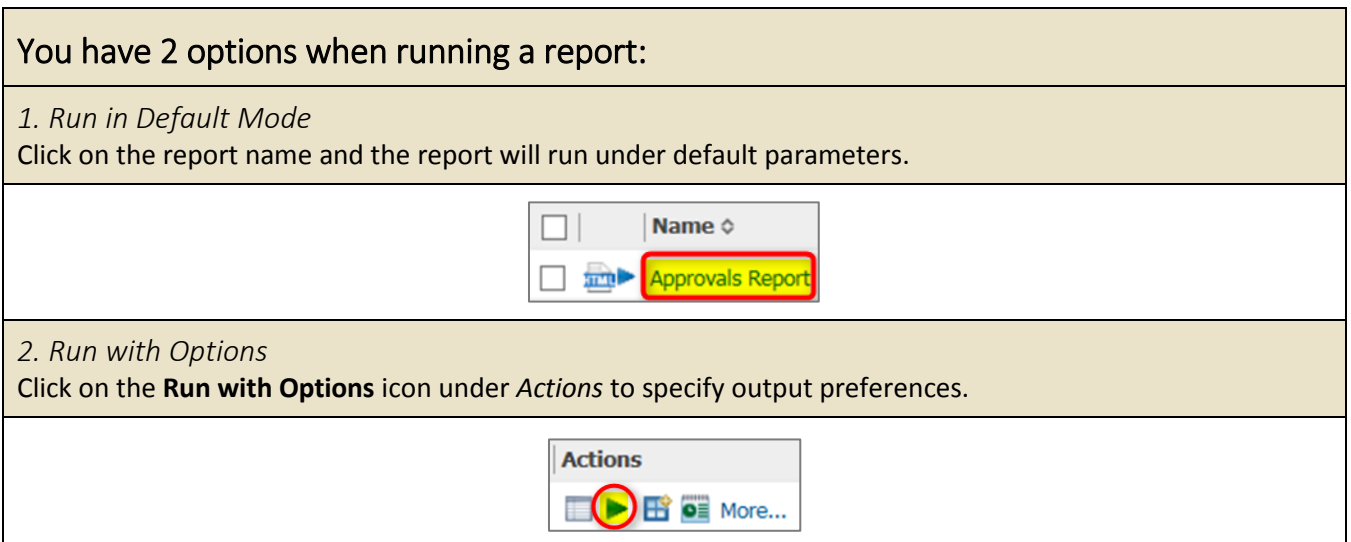

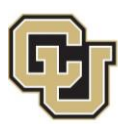

# University of Colorado Boulder

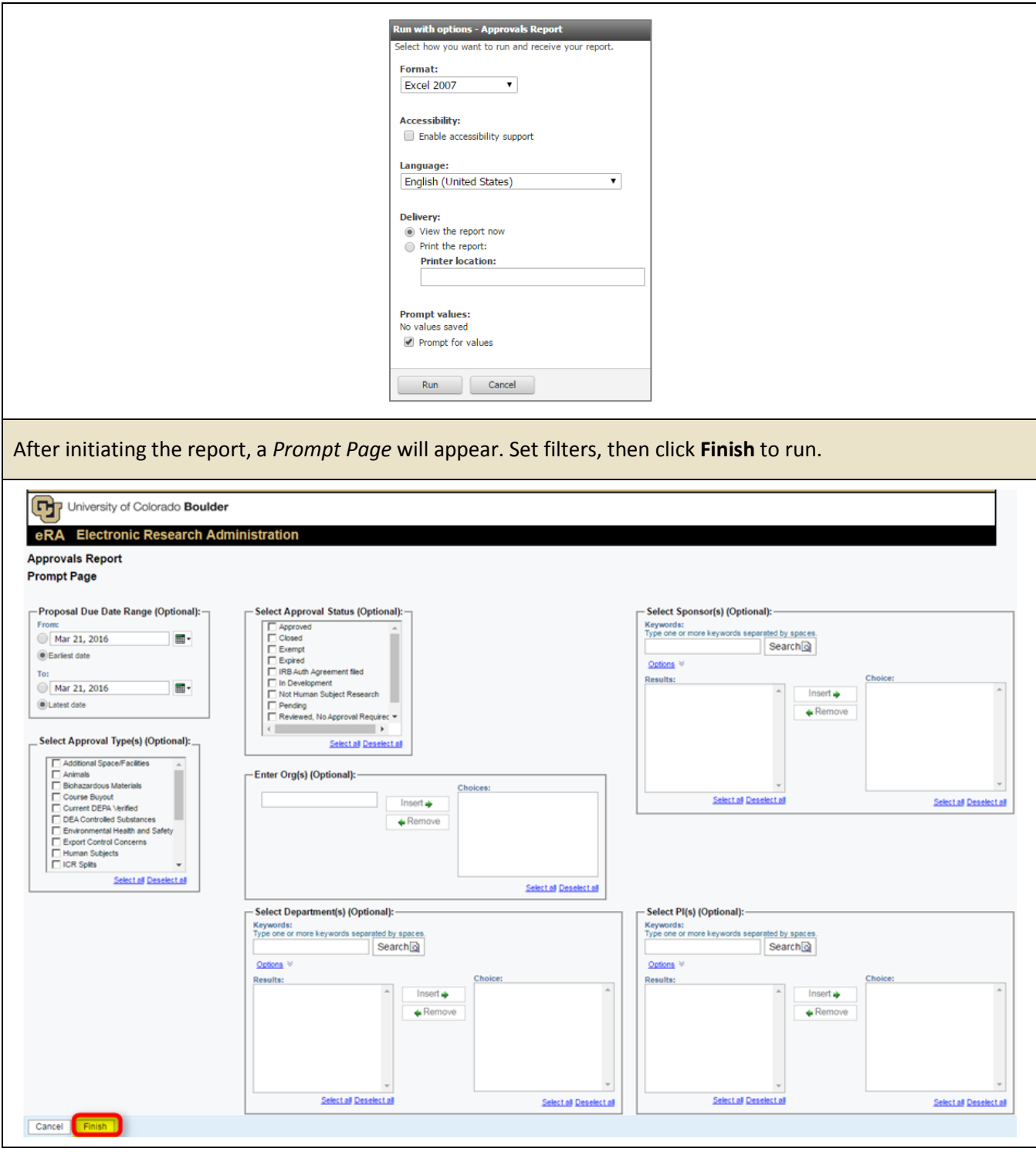

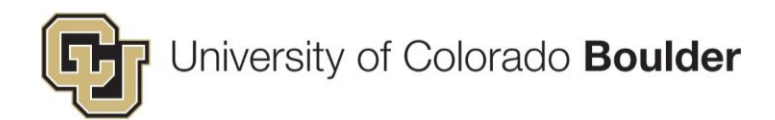

#### <span id="page-4-0"></span>Customizations

<span id="page-4-1"></span>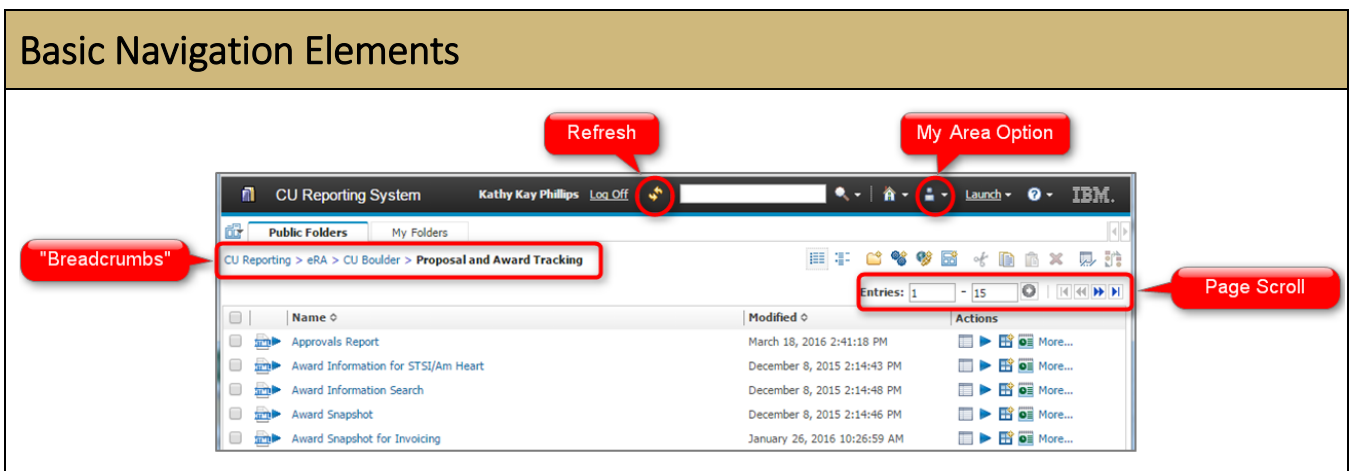

#### <span id="page-4-2"></span>Set Number of Entries in List View

*The default number of entries on a page is 15. Modify this to eliminate having to scroll through pages.*

1. Open the *My Area Options* and select **My Preferences**.

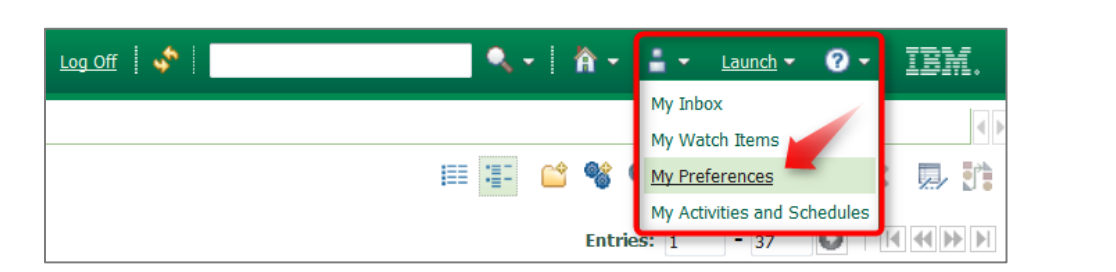

- 2. Adjust *the Number of entries in list view*.
- 3. Select *Separators* between rows to make the list view easier to read.
- 4. Changing the style modifies the color scheme.

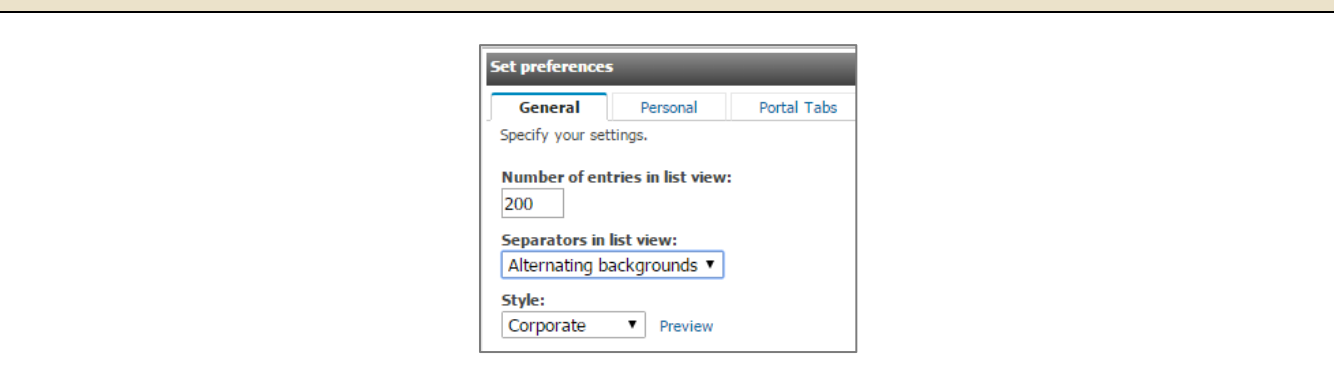

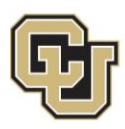

#### <span id="page-5-0"></span>Customize Your Favorite Reports

*Creating a Report View of your favorite reports creates a copy of the original report for which you can modify the default properties, save output versions, create a schedule to run automatically, and set "prompt" values.*

1. Under *Actions*, click on the **New Report View** icon.

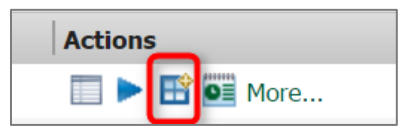

2. In the *New Report View* form, name the report and set the location by clicking **Select My Folders** at the bottom of the form. Then click **Finish**.

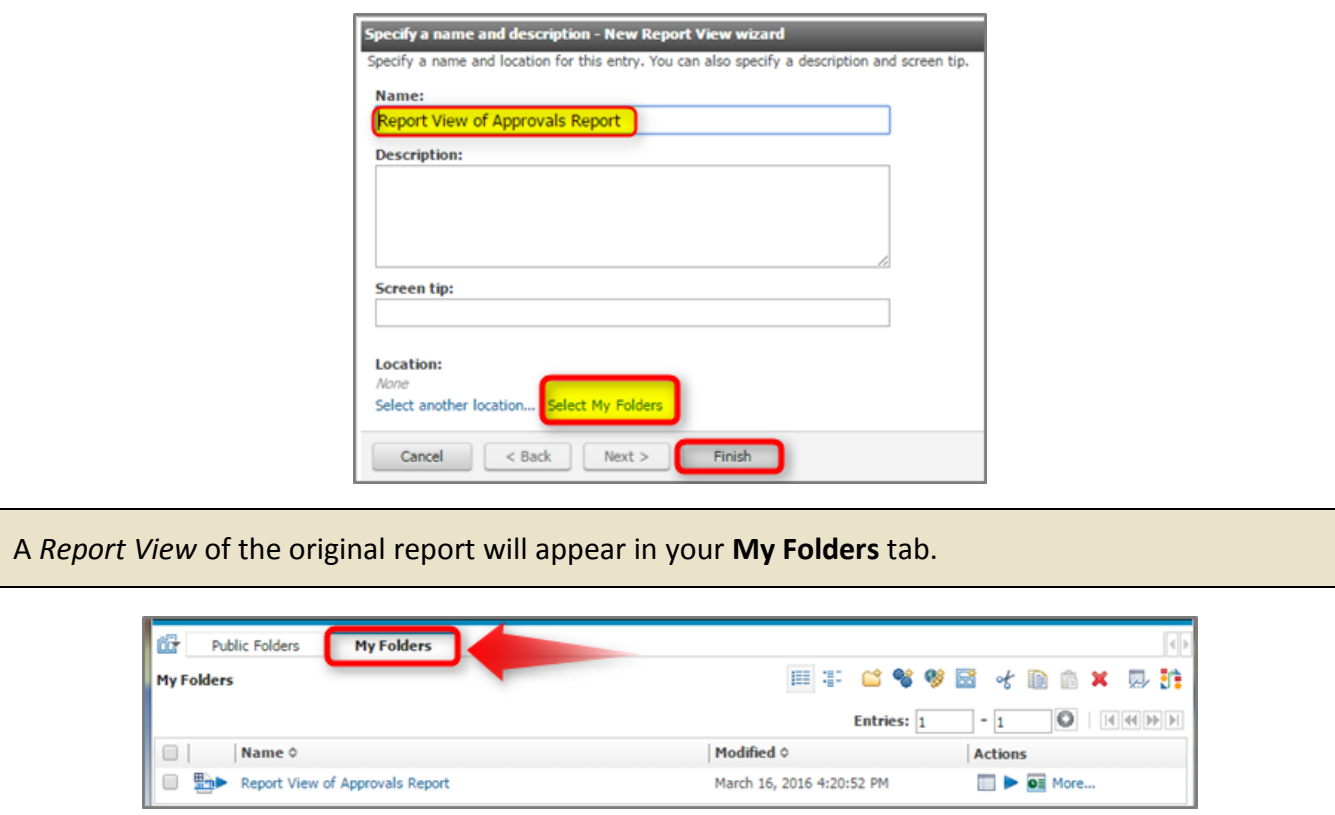

Open the properties of the *Report View* by clicking on the **Properties** icon under *Actions*.

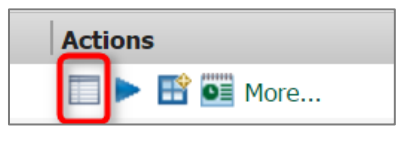

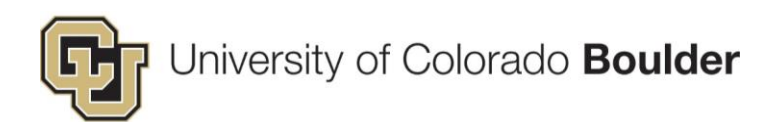

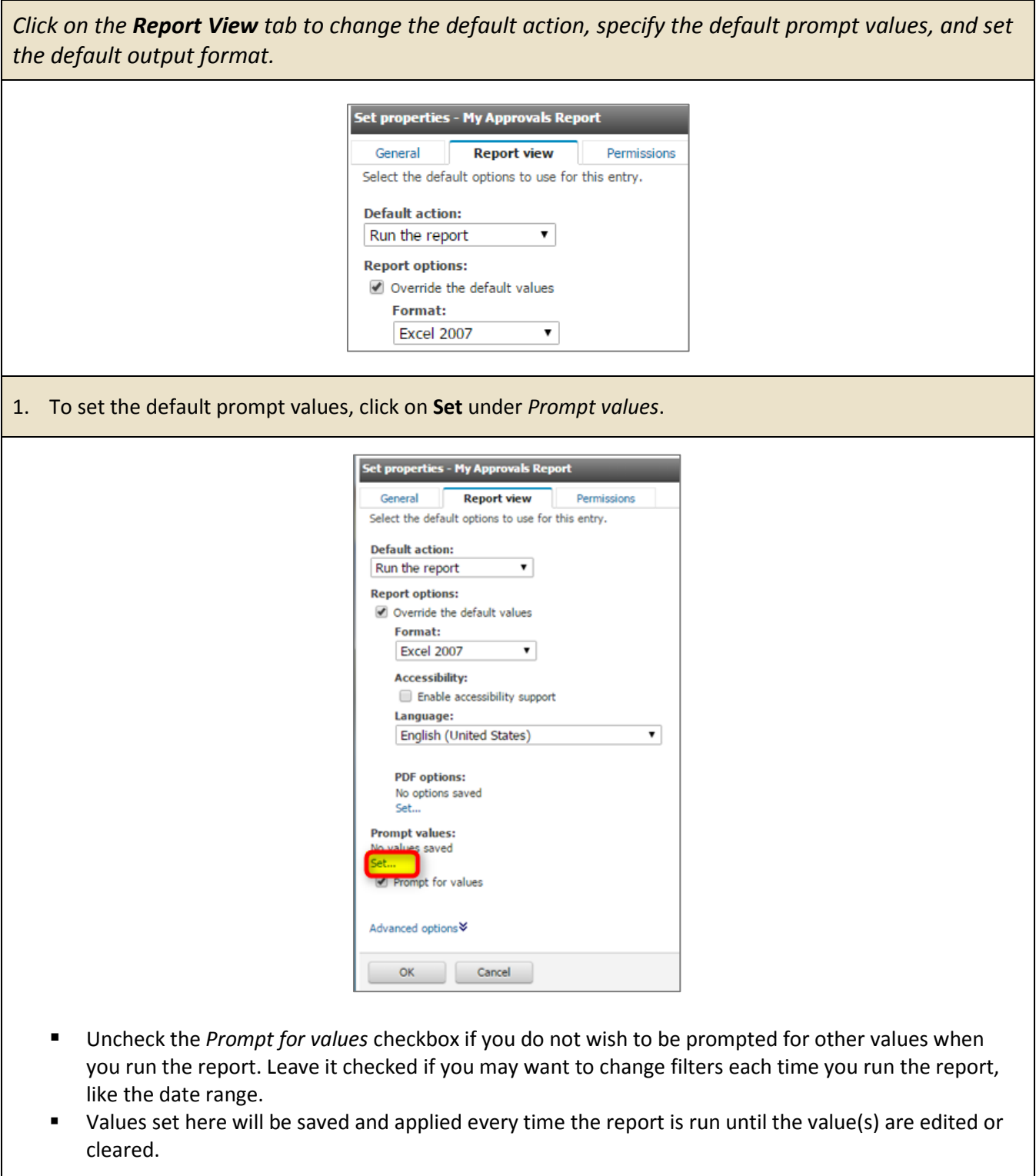

2. Click **OK** to save your settings and return to *My Folders.*

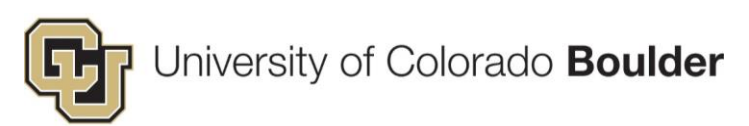

<span id="page-7-0"></span>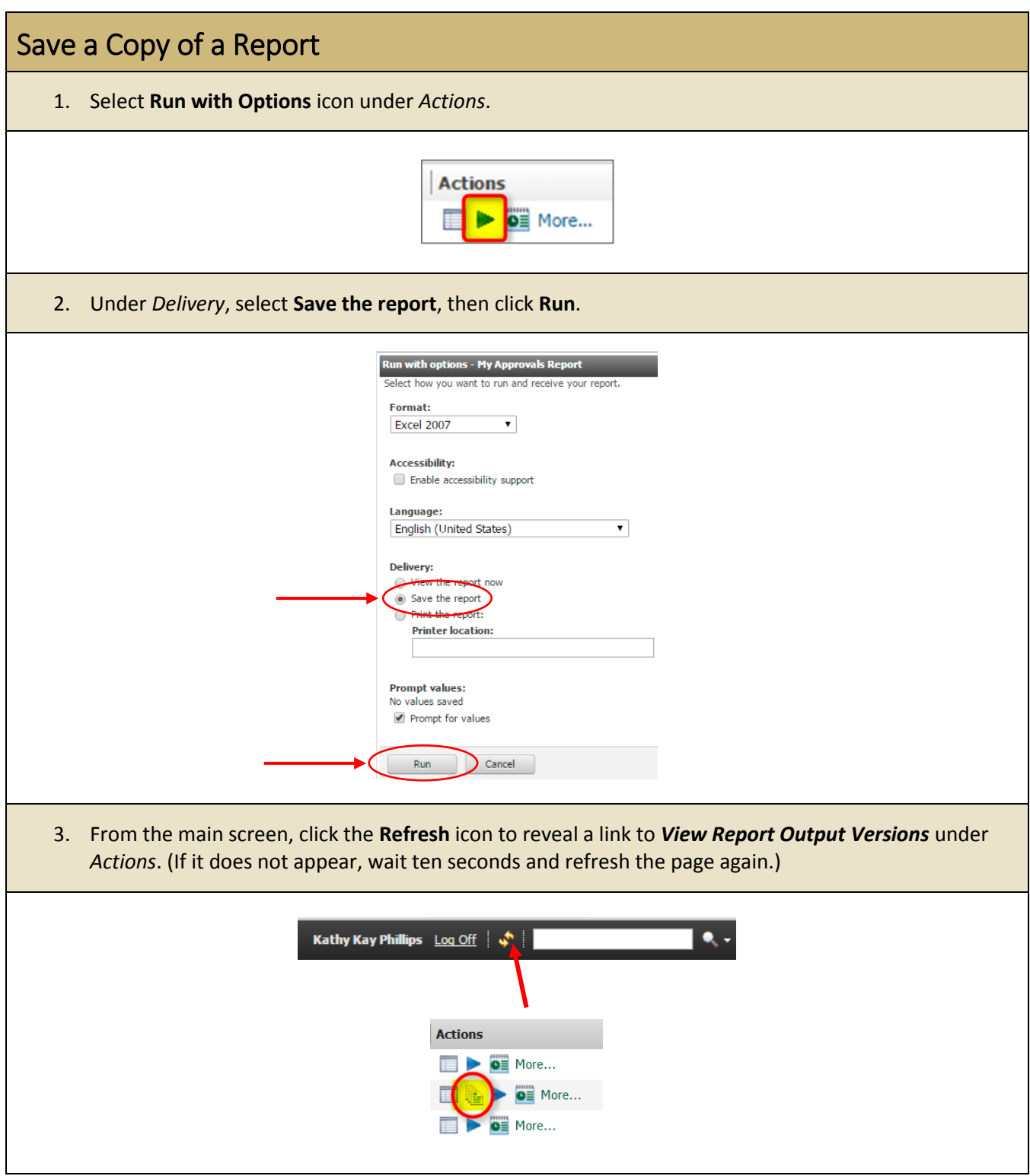

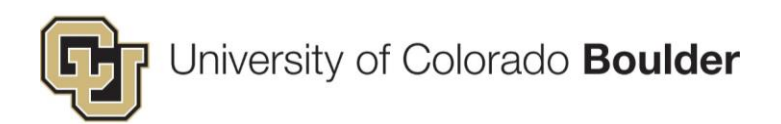

 $\vert -1 \vert$ 

Entries:  $\boxed{1}$ 

March 21, 2016 10:57:48 AM

Versions  $\Diamond$ 

Close

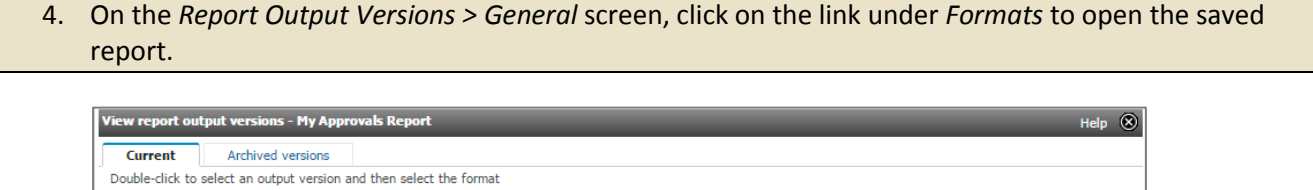

Excel 2007

Entries:  $1$ 

Actions

 $\| \cdot \|_1$ 

 $\fbox{Language:} \quad \blacktriangleright$ 

English (United States)

Delete

<span id="page-8-0"></span>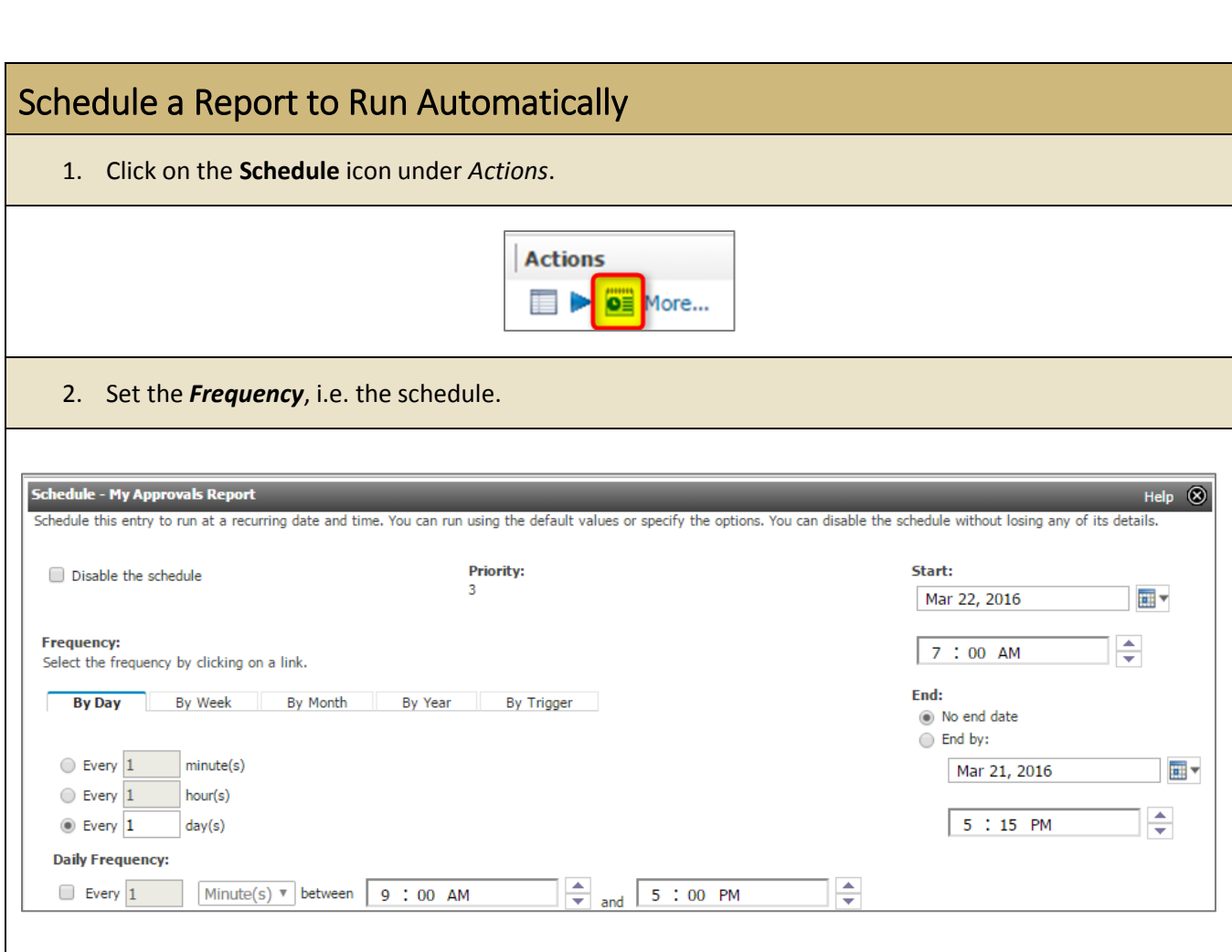

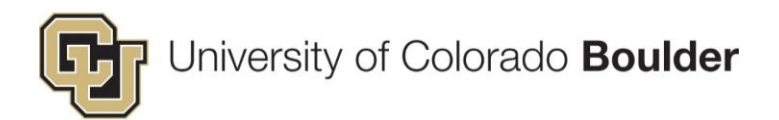

3. Customize the report by checking **Override the default values** under the *Options* section. *(This includes the option to set up an email notification that contains a direct URL link to the report.)*

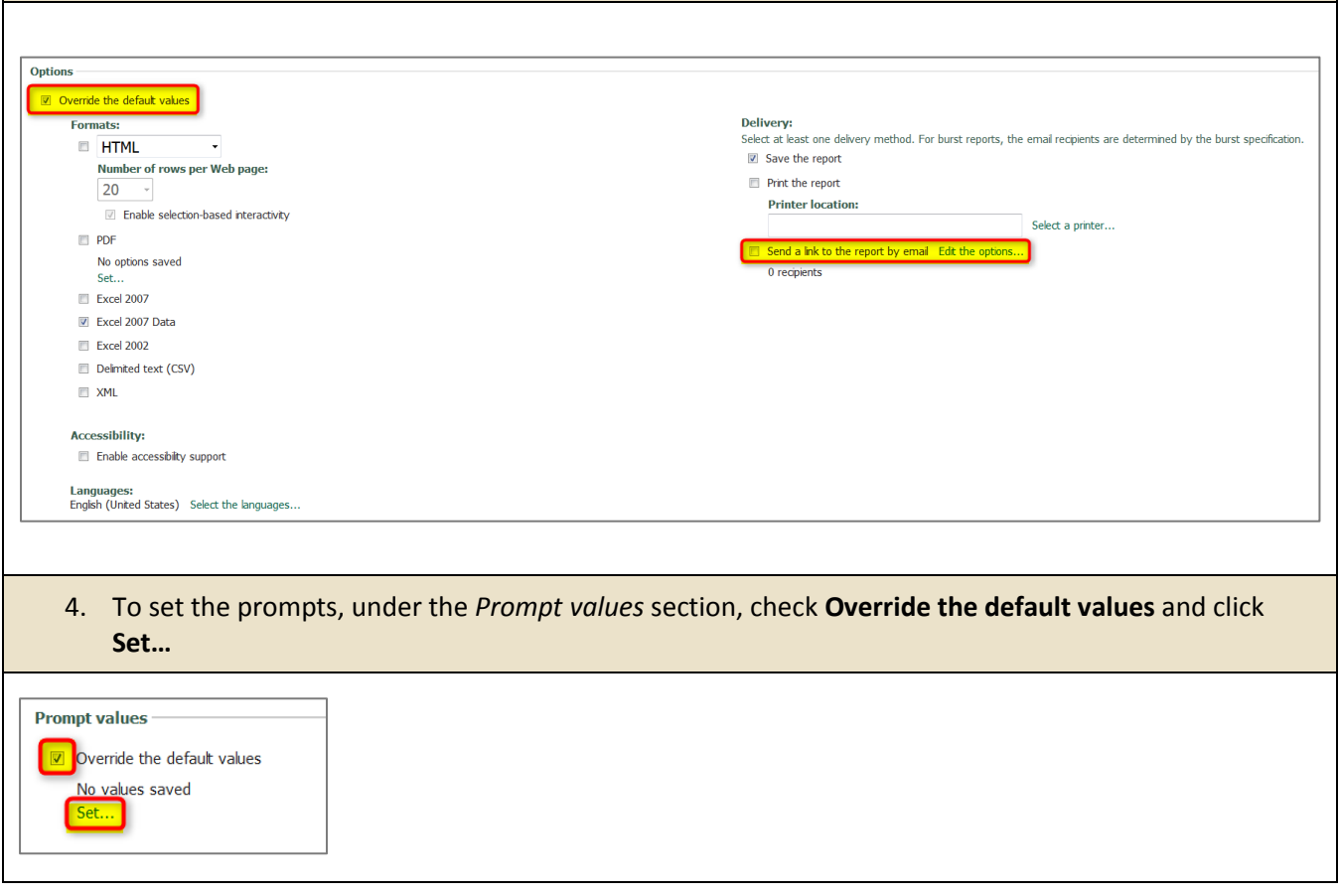

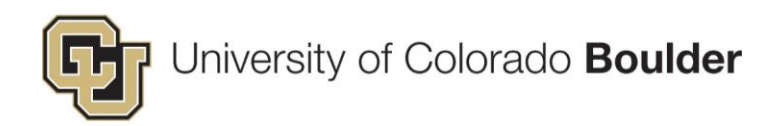

#### <span id="page-10-0"></span>CU Reporting > eRA > CU Boulder > Proposal and Award Tracking

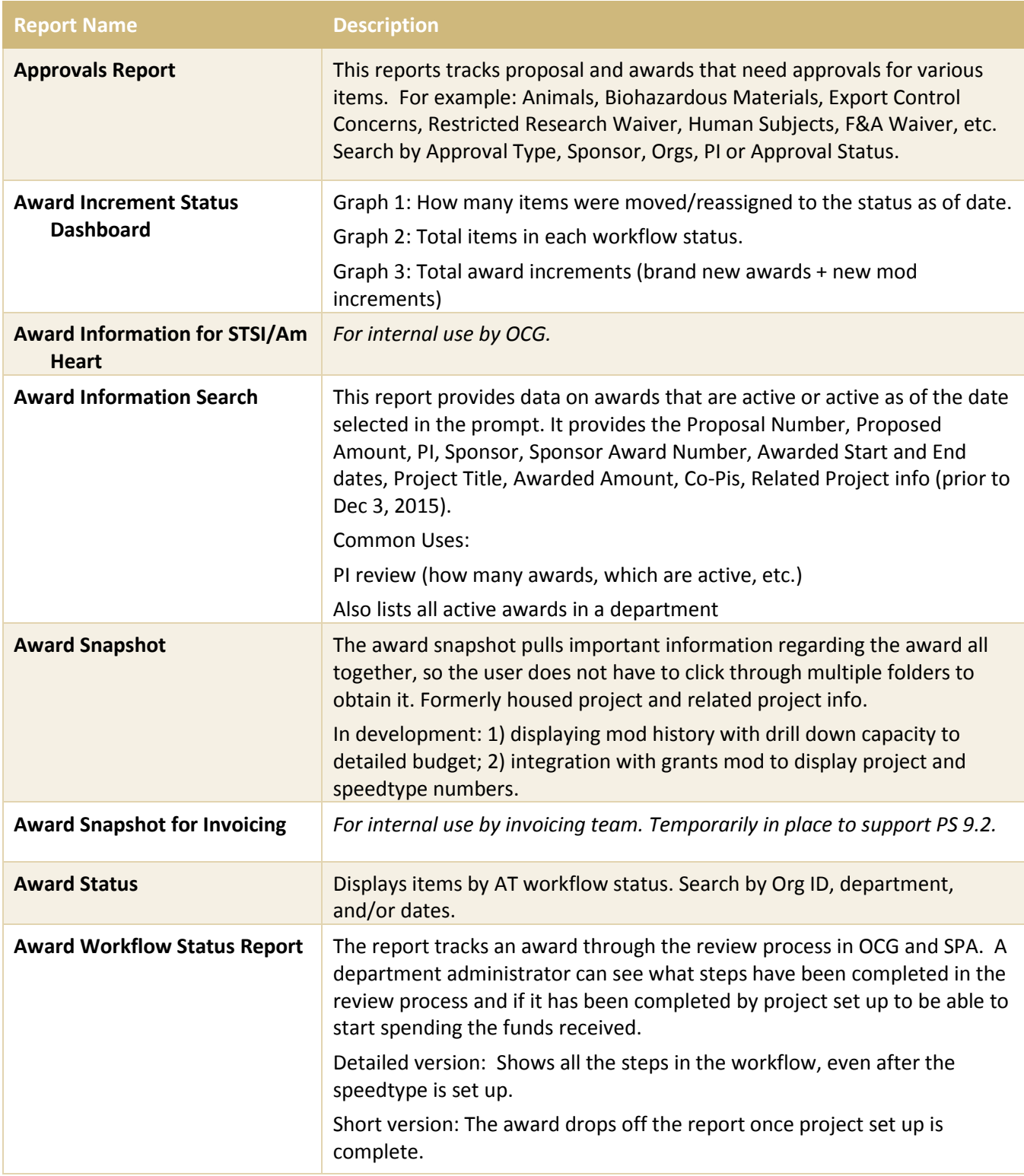

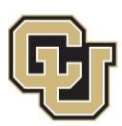

### University of Colorado **Boulder**

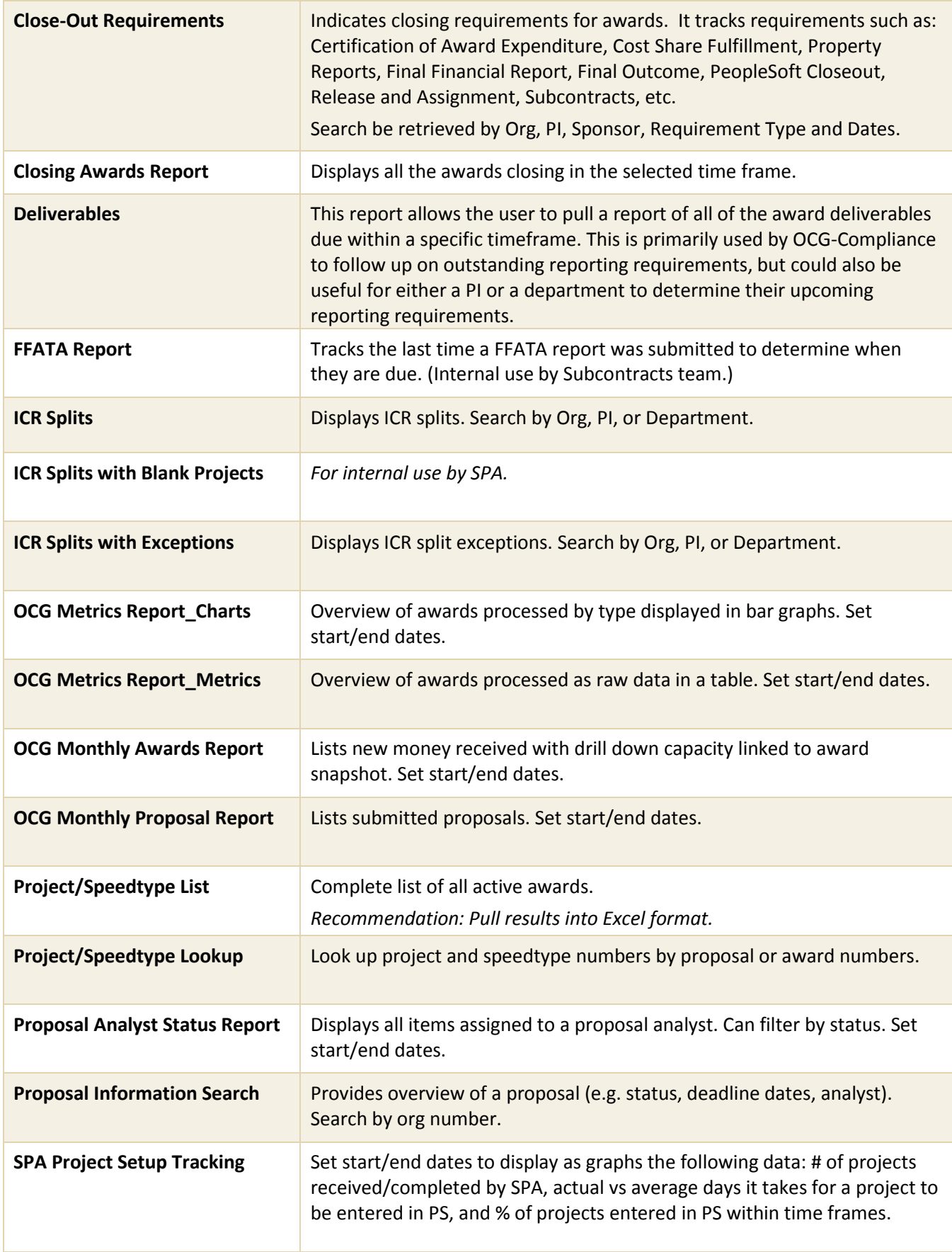

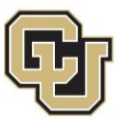

## University of Colorado **Boulder**

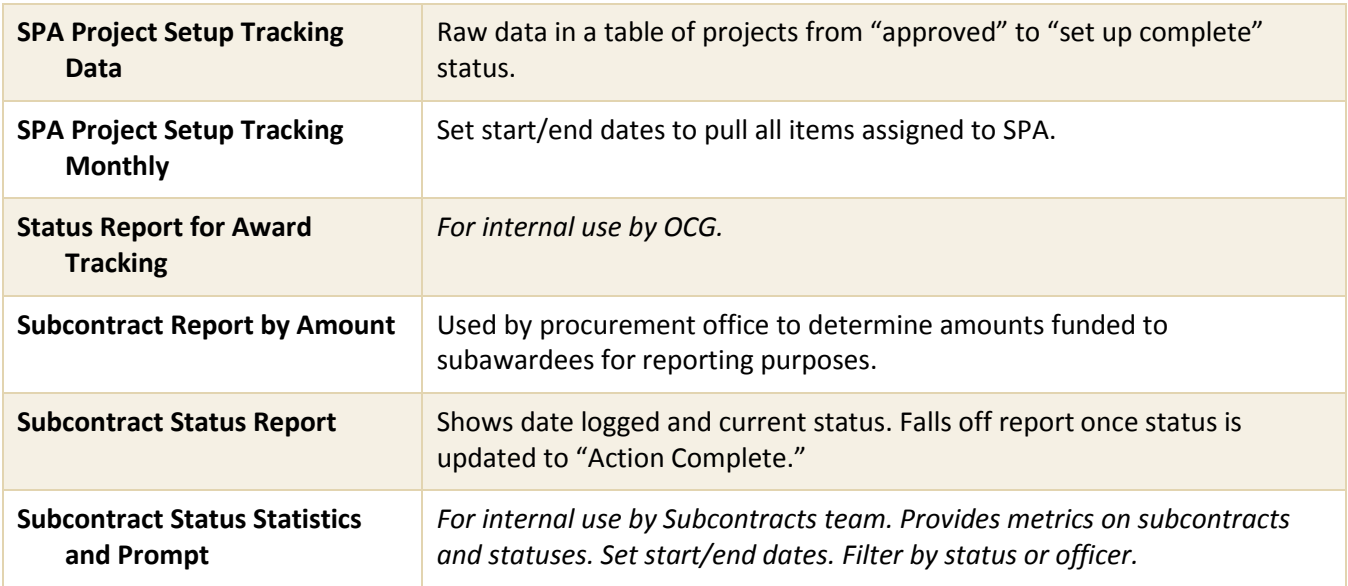

#### <span id="page-12-0"></span>CU Reporting > eRA > CU Boulder > Live Reports

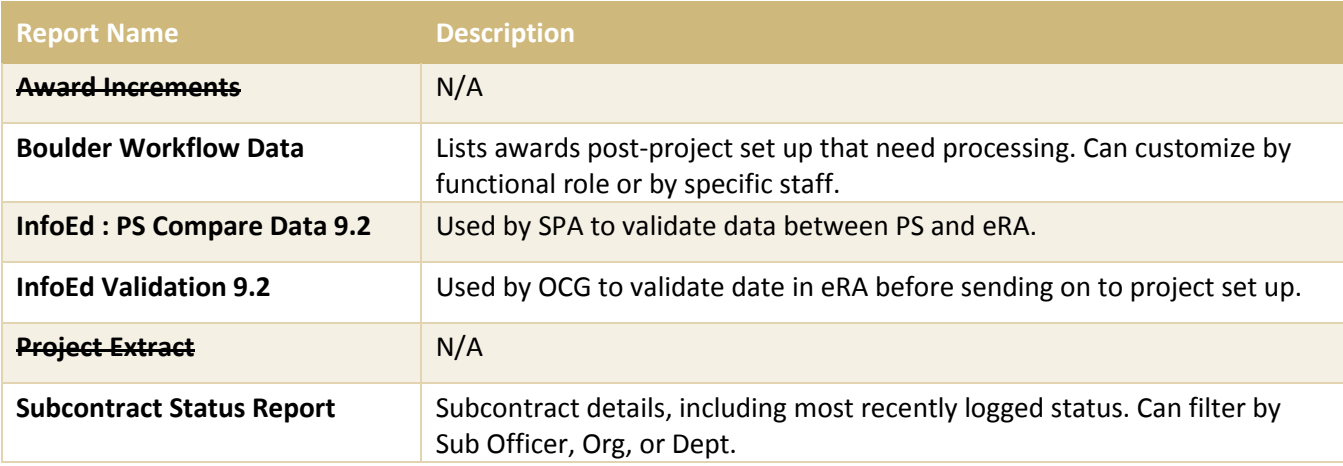